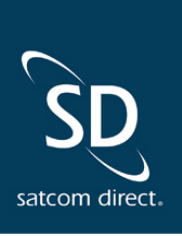

# SD Product Release Notes Q3 2023

We're excited to bring users of SD Pro, PreFlight, PostFlight and SD Crew a new round of smart features that will further enhance your experience and communications with aircraft operations, personnel and passengers. Check out our New Feature Spotlight video!

- SD [Pro](#page-0-0)
- **[PreFlight](#page-0-1)**
- [PostFlight](#page-0-2)
- SD [Crew](#page-0-3)

# New Feature Spotlight

### Automatic Trip Event Calendar Appointment Updates

Watch our short video on keeping your team on schedule with auto-updating PreFlight calendar appointments (1:34)

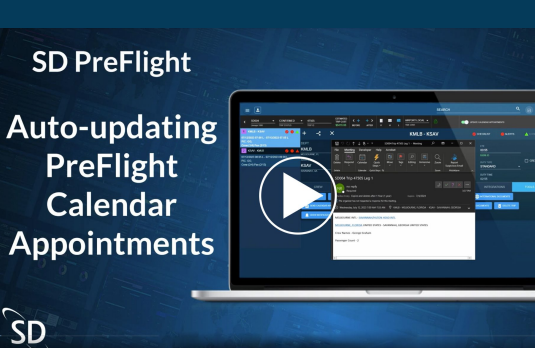

PreFlight Trip Event Calendar Appointments can now automatically send updates when trip details, crew, or passengers are altered and saved for the leg/trip. The user would need to send out an initial calendar appointment for the trip, toggle "Update Calendar Appointment" on the trip, and save this change. Then any changes made would trigger calendar appointment updates be sent to any of the calendar appointment recipients that have previously received an appointment. If crew are swapped or removed from a leg/trip the crew member will receive an automatic removal update and the calendar appointment for the leg(s) that were removed will no longer appear on their calendar. Other calendar appointment recipients will receive a calendar appointment update for crew swap/removal.

# <span id="page-0-0"></span>SD Pro® New Feature Updates

## New FlexExec Usage Reports in SD Pro® for "Power by the Hour"

A new usage report is available for FlexExec customers who are

subscribed to the "Power by the Hour" plan. The new report type will provide users with information on tail number, traffic start time, traffic duration, departure and destination airports, and the volume of data used per leg. The report can be downloaded to an excel or CSV format and will provide a sum of the duration and volume based on the data parameters selected for the report in addition to the full data set.

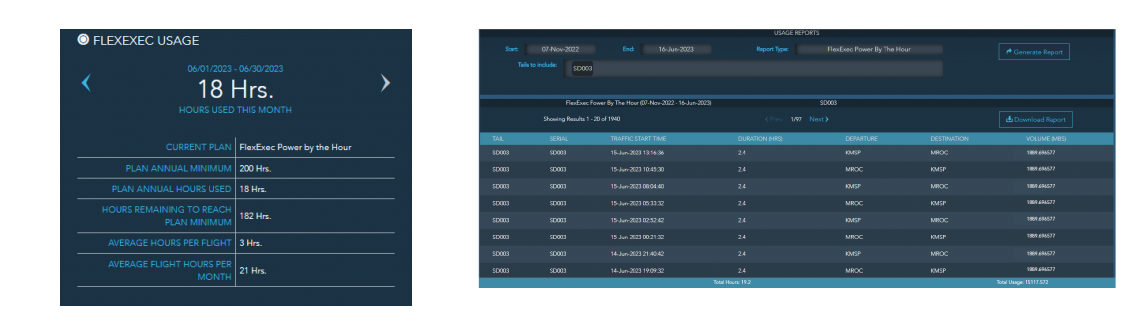

<span id="page-0-1"></span>(click image to enlarge)

## PreFlight New Feature Update Company Profile Tail Order Display

Aircraft display order can now be modified at the fleet level using the Aircraft Display Order table on the Company Profile. The Aircraft Display Order table uses drag and drop functionality to allow users to modify the order in which their tails display throughout the PreFlight and PostFlight application. To edit the Display Order of your Aircraft in the Aircraft Display Order Table on the Company Profile, users will select the double lines next to the Tail Number and drag the Aircraft/Tail to a different display order in the table. The table will shift the other tails display order automatically and will require the user to save these modifications using the Company Profile save button at the top of the page. Any deactivated tails will show an asterisk\* along side the tail number/Name of the Aircraft to indicate a deactivated tail. Modifications to the Aircraft Display Order table on the Company Profile will also be reflected on the Aircraft Profile "Display Order" field and will now be a read only field.

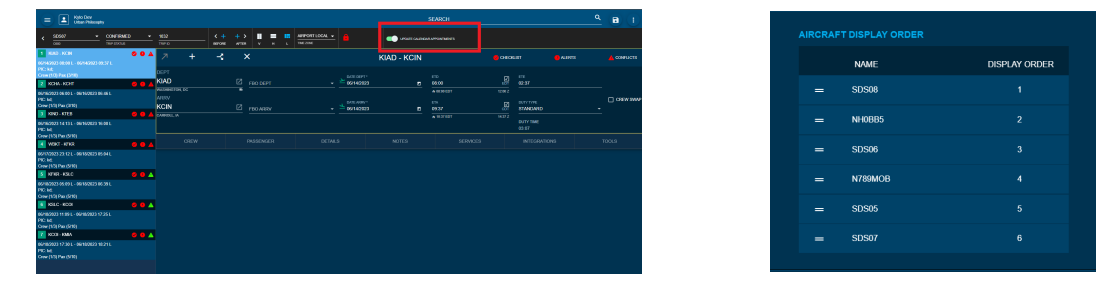

(click image to enlarge)

### Support SAF in Fuel Services

PreFlight Fuel Services now support fuel types other than Jet A. We have split the Jet A Price column to show as Price and Fuel Type to support multiple fuel types. All fuel vendors that have a column for fuel type in their fuel price file will now map the Fuel Type column to the Fuel Type and Price. Fuel Vendors that do not support fuel types will continue to be mapped to Jet A fuel type and the related pricing in these new columns in Fuel Services.

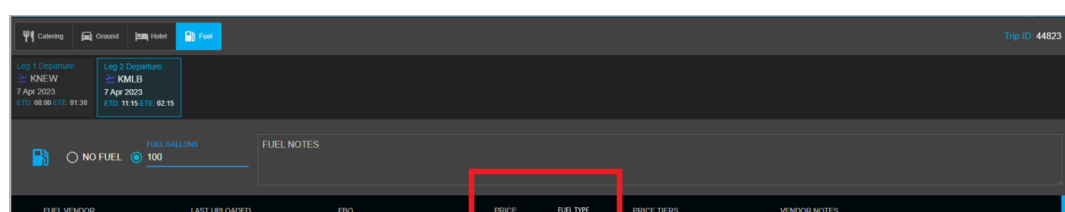

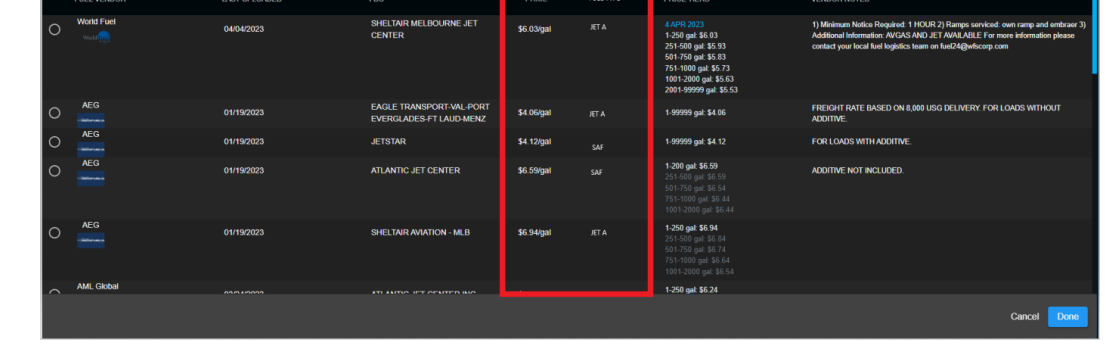

<span id="page-0-2"></span>(click image to enlarge)

## PostFlight New Feature Update Hidden PreFlight Legs in PostFlight Trip Manager

PostFlight Trip Manager now has the ability to "Hide" legs of a trip that you wish not be logged but have scheduled in PreFlight Schedule a Trip. This "Hidden" leg status should be used if you have scheduled a trip but don't plan for the trip to fly but don't want to remove the trip from the calendar for record keeping purposes. Marking the leg as "Hidden" will remove it from the Trip Manager view unless the user selects the "show hidden legs" filter. To hide legs using this functionality, the leg must be a preflight scheduled leg that has not been logged. The user would select the checkbox next to the leg number in schedule a trip, then select "Hide selected legs", and save the trip. The leg will then be removed from the Trip Manager view. If users navigate to a hidden leg from PreFlight, the leg edit page will appear deactivated for the hidden leg until the user restores the leg back to a status of "Not Logged".

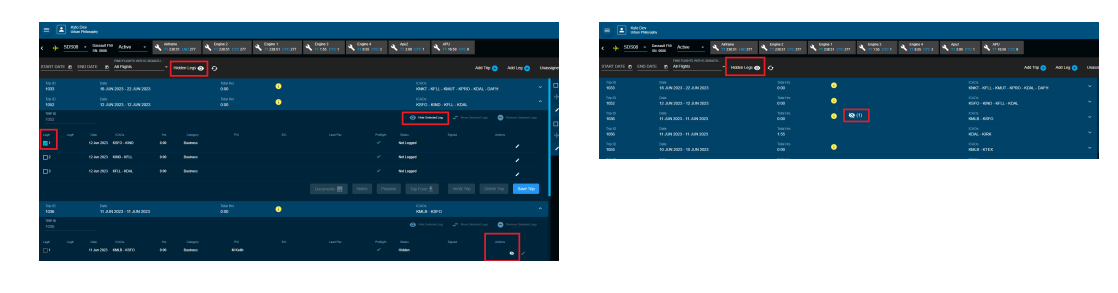

(click image to enlarge)

#### New PPF Reports

#### Daily Aircraft Log

Allows users to filter the report by selecting a date range and filtering by the tails that have flown within that date range.

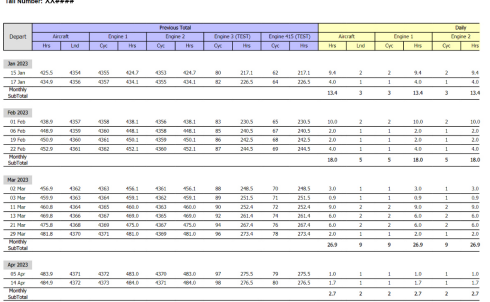

#### (click image to enlarge)

#### Aircraft Metrics Reporting

Allows users to enter a date range to run the report and filter the data by tail. The report parameters also allow the user to see mileage in statute or nautical miles.

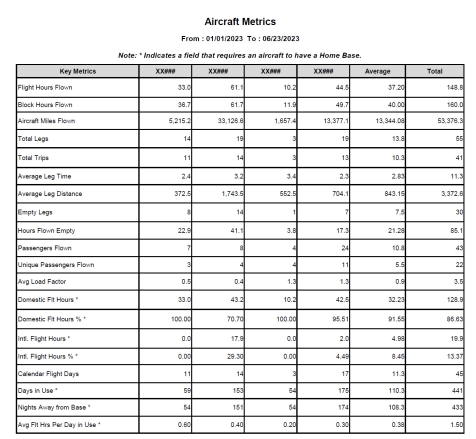

#### Person Profile Report

Allows users to see person profile information and filter the profiles by the profile tag (Pax, Crew, Non-Crew, or All) and Active Status of the profile (Active, Inactive, or Both).

| ÷ | ÷ | حدا ددها |   |        |                          | <b>PA SECO RATE PARADE</b>                       | <b><i><u>International Property</u></i></b> | house from      | <b>Science Street</b> | <b>1980-1980, 1980-1980-1980-1980-1</b> |   |                          |   |         |         |   | <b>Janet</b> | <b>County Ford</b> | æ                     | $\frac{1}{2}$ |                   |    | <b>Continue</b> | <b>Las Latins</b> |
|---|---|----------|---|--------|--------------------------|--------------------------------------------------|---------------------------------------------|-----------------|-----------------------|-----------------------------------------|---|--------------------------|---|---------|---------|---|--------------|--------------------|-----------------------|---------------|-------------------|----|-----------------|-------------------|
| ÷ | τ | . .      | π | $\sim$ | $\overline{\phantom{a}}$ | <b>Silver as Mary 1 for 10 leaves Mary 1 for</b> |                                             | <b>Building</b> | ---                   | $-1$                                    | ÷ | $\overline{\phantom{a}}$ | ₩ | --<br>÷ | --<br>÷ | ╌ | ╌            | <b>STATISTICS</b>  | <b>Service Street</b> |               | <b>STATISTICS</b> | -- | <b>Station</b>  | <b>San France</b> |
|   |   |          |   |        |                          |                                                  |                                             |                 |                       |                                         |   |                          |   |         |         |   |              |                    |                       |               |                   |    |                 |                   |
|   |   |          |   |        |                          |                                                  |                                             |                 |                       |                                         |   |                          |   |         |         |   |              |                    |                       |               |                   |    |                 |                   |
|   |   |          |   |        |                          |                                                  |                                             |                 |                       |                                         |   |                          |   |         |         |   |              |                    |                       |               |                   |    |                 |                   |
|   |   |          |   |        |                          |                                                  |                                             |                 |                       |                                         |   |                          |   |         |         |   |              |                    |                       |               |                   |    |                 |                   |
|   |   |          |   |        |                          |                                                  |                                             |                 |                       |                                         |   |                          |   |         |         |   |              |                    |                       |               |                   |    |                 |                   |
|   |   |          |   |        |                          |                                                  |                                             |                 |                       |                                         |   |                          |   |         |         |   |              |                    |                       |               |                   |    |                 |                   |
|   |   |          |   |        |                          |                                                  |                                             |                 |                       |                                         |   |                          |   |         |         |   |              |                    |                       |               |                   |    |                 |                   |
|   |   |          |   |        |                          |                                                  |                                             |                 |                       |                                         |   |                          |   |         |         |   |              |                    |                       |               |                   |    |                 |                   |
|   |   |          |   |        |                          |                                                  |                                             |                 |                       |                                         |   |                          |   |         |         |   |              |                    |                       |               |                   |    |                 |                   |
|   |   |          |   |        |                          |                                                  |                                             |                 |                       |                                         |   |                          |   |         |         |   |              |                    |                       |               |                   |    |                 |                   |

<span id="page-0-3"></span>(click image to enlarge)

# SD Crew

### SD Crew now supports the use of Face ID / Touch ID to expedite the login process.

Once enabled, users can login using Face ID / Touch ID for the next 30 days. After 30 days have elapsed, the app will ask users at their next login to enter their email and password. This will initiate another 30 days of Face ID / Touch ID use.

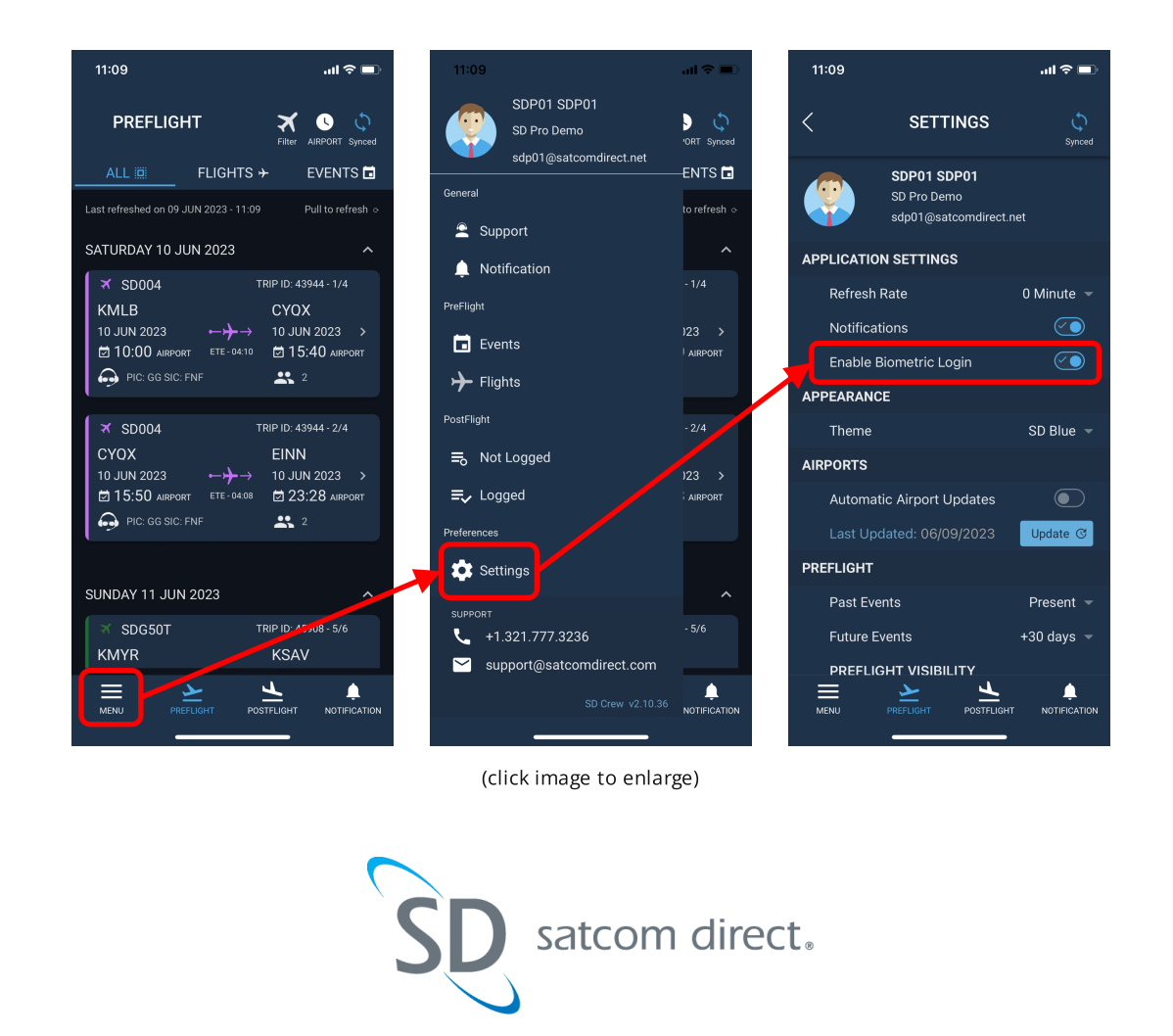

Please also stay tuned to our [company](https://www.satcomdirect.com/media-center/) news.

ල in. Æ y

Share your updates and keep up with the latest Satcom Direct news and information by following us on social media.

View in Browser | Unsubscribe

Satcom Direct 1050 Satcom Lane, Melbourne, FL 32940 [support@satcomdirect.com](mailto:support@satcomdirect.com) | +1 321-525-4600 © 2023. All Rights Reserved.

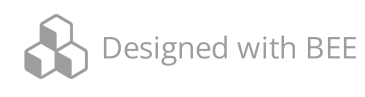